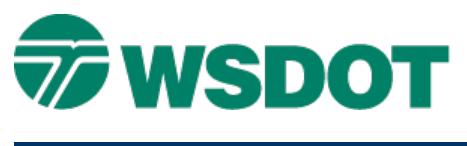

# **InRoads – Generating Detention Ponds**

# *Overview*

There are many methods for generating detention ponds with InRoads. Two methods covered here are:

- 1) Creating a surface with features from graphics, and
- 2) Generating sloped surfaces to an existing DTM

For some ponds, a combination of these methods may be necessary.

# *Method 1*

This method uses MicroStation graphics capabilities to draw the geometry of the pond, then imports those graphics into a surface as features.

1. Generate MicroStation graphics in a 3D DGN file.

These graphics should be complex chains or shapes, with one graphic element per pond feature.

2. Assign elevation to known features.

Move using key-in *xy=#,#,elevation*

- 3. In InRoads, create a surface.
- 4. Import each graphic element into the surface.

Settings include **From Single Element**, **Use Element Elevations**, and enter feature information including point type.

5. View the surface triangles.

## *Method 2*

This method starts with a MicroStation graphic element depicting a controlling element of the pond, such as the pond bottom. It uses InRoads commands to generate a design slope to an intercept surface.

1. Generate a graphic element in a MicroStation 3D DGN file.

These graphics should be complex chains or shapes, with one graphic element per feature.

2. Assign elevation to known features.

Move using key-in *xy=#,#,elevation*

- 3. In InRoads, create a pond surface.
- 4. Select the *Surface > Design Surface > Generate Sloped Surface* command

Settings include: **Input Intercept Surface**, **Destination Surface**, **Interval**, **Cut and Fill Slopes**; toggle OFF the **Apply to Both Sides**, and enter feature information.

5. Click **Apply** and follow MicroStation instructions.

### **TECH NOTE WSDOT CAE SUPPORT**

### *Refine the surface features*

Some features may need to be refined by editing feature point elevations or changing point density intervals to create a smooth and accurate surface.

### **Edit feature elevations**

- 1. Select the *Surface > Edit Surface > Edit Feature Point* command
- 2. Select the surface feature that contains the point
- 3. Browse through the point list to the specific point
- 4. Revise the elevation
- 5. Click **Apply** to save the change.

### **Revise the Point Density Interval**

- 1. Select the *Surface > Features > Feature Properties* command
- 2. Revise the *Point Density Interval* to a value that will get the most isometric triangles from the data.
- 3. Click **Apply** to save the change.

For questions or comments on this tech note, contact your regional CAE Support Coordinator or the WSDOT CAE Help Desk at (360) 709-**8013**.